## NP-DNP Preceptor Feedback Forms & Mentor Evaluations

Step 1 Step 2 Step 3 Notes

## **NPST** Student Data Entry Login  $\boxed{\text{m}}$  7146  $\begin{array}{|c|c|c|}\n\hline\n\textbf{P} & \textbf{7146}\n\end{array}$  $\theta$  and  $\theta$  $\Box$  Log In Forgot login or password' **EX** Other Login Types

o Log into Typhon using your student login information

## <https://typhongroup.net/psu>

It is recommended to use a laptop or desktop.

## 口 Other Activities & Reports **@** My Time Logs My Hours by Course **@** My Conference Logs **My External Documents** Ø **@** My Portfolio 2 **My Evaluations & Surveys @** My Schedule

o On the left side, under **Other Activities & Reports,** select **My Evaluations & Surveys**

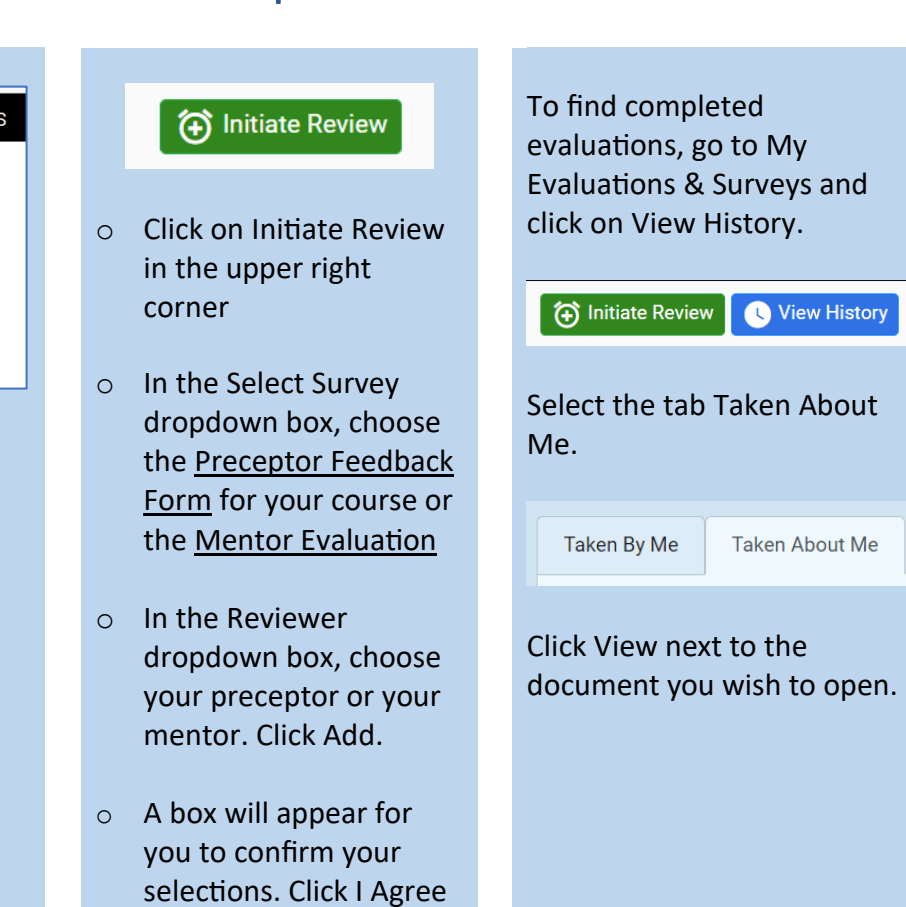

to electronically send

the evaluation.

April 2024